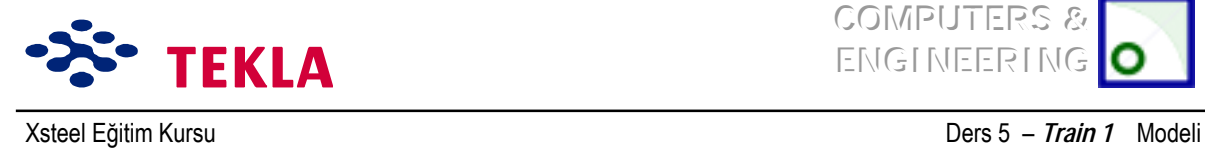

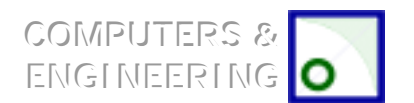

# **Ders 5 - Train 1 Güncelleme**

**i**lk önce Train 1 Modelini açın

Merdiven için gerektiği sayıda nokta ve görünüşler oluşturulması

Merdiven kirişlerinin girilmesi

Basamaklar için noktalar oluşturmak

Basamakları girin, kaynaklayın ve sonrada kopyalayıp çoğaltın

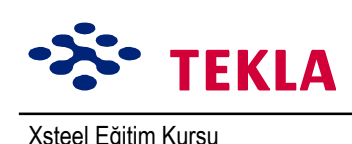

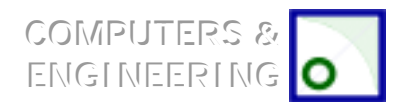

Xsteel Eğitim Kursu **Ders 5** - Train 1 Modeli

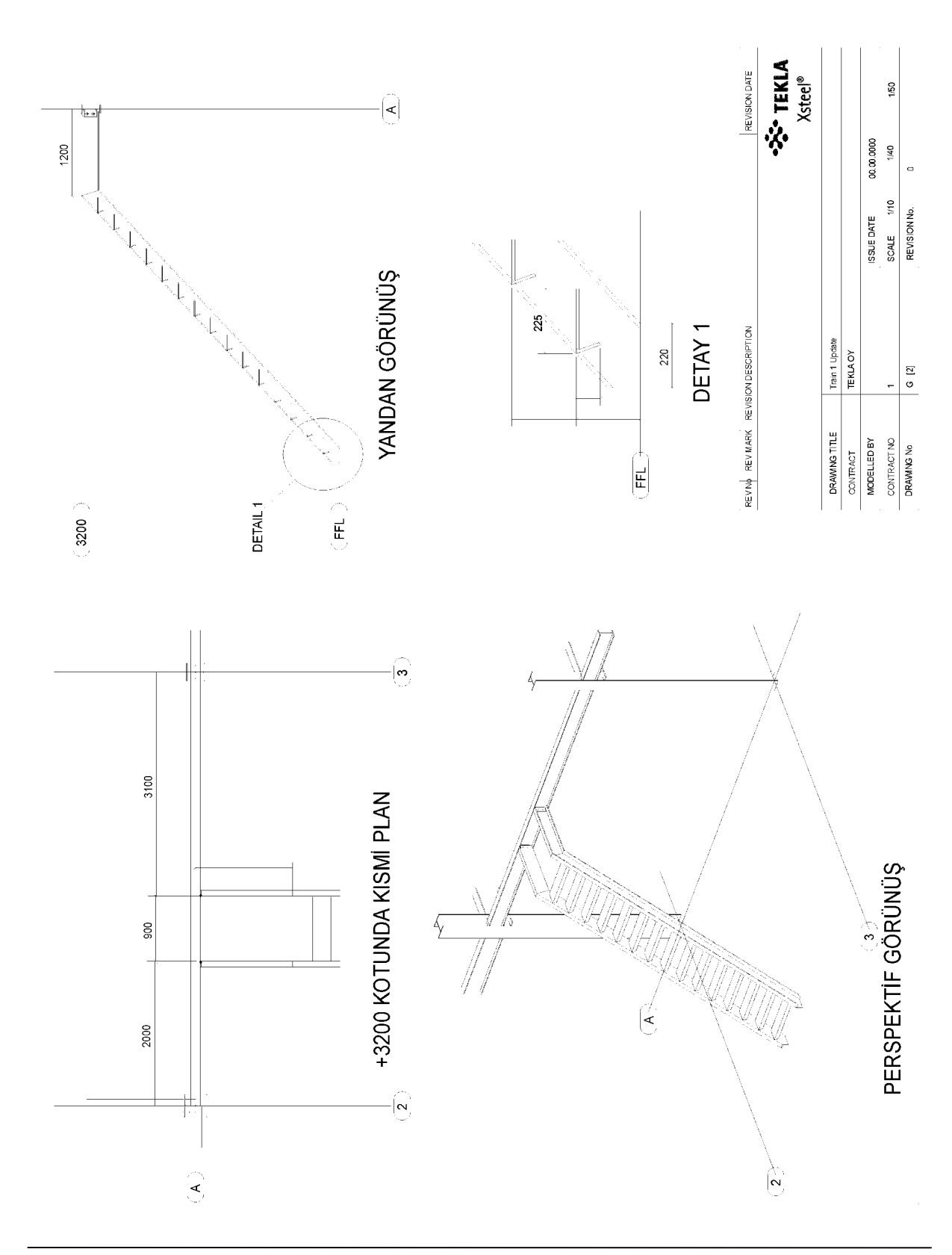

Copyright Tekla Oyj 2000, Computers & Engineering 2002 Tel: 0049 6406 73667 www.comp-engineering.com Sayfa 5-2

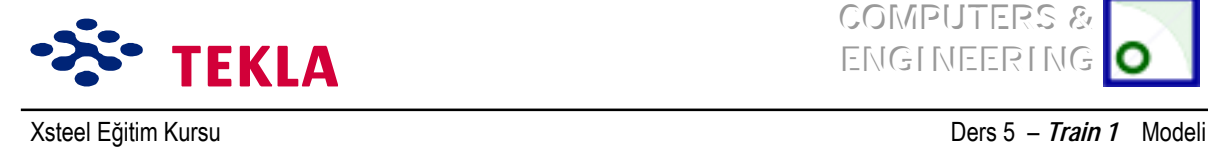

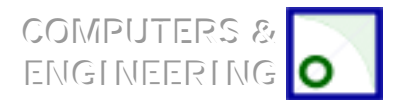

#### **Merdivenler için gerektikçe noktalar ve görünüşler oluşturun**

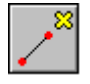

3200 kotundaki plan görünüşündeki *A ve 2* aksları kesişim noktalarını yakınlaştırın. *Create Extension Point* ikonuna çift tıklayın. -2000 -900 değerlerini girin. *Apply*'a basın ve önce A3 aks kesişim noktasını ardından A2 kesişim noktasını seçin.

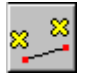

*Create Parallel Points* ikonuna çift tıklayın ve değeri 1200'e ayarlayın. Az önce oluşturduğunuz iki noktadan önce sağdakini ve sonra soldakini seçin.

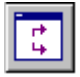

Az önce oluşturduğunuz noktaları kullanarak ve aşağıda oklarla gösterilen yönleri dikkate alarak her merdiven kirişi için bir yan görünüş oluşturun.

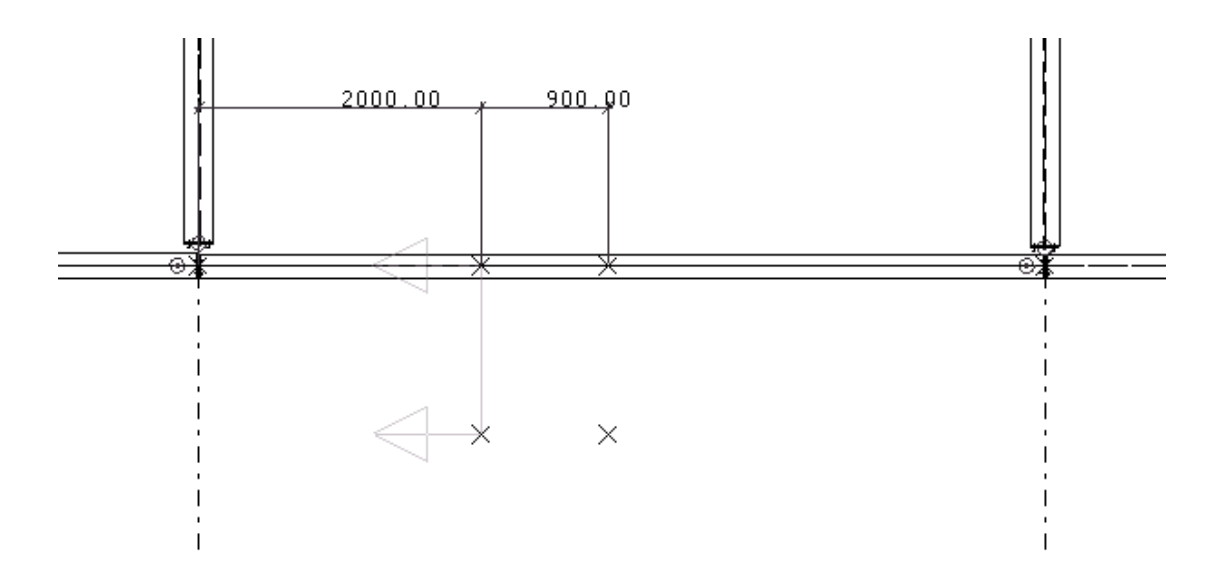

Şimdide merdiven sahanlığı için noktalar oluşturun.

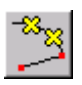

Diğer bir merdiven kirişi görünüşü üzerinde çalışırken bu kirişin tepesindeki noktanın soluna doğru bir nokta öteleyin (mesafe önemli değil), sonra saatin tersi yönünde 40 derece açı ile bir nokta oluşturun.

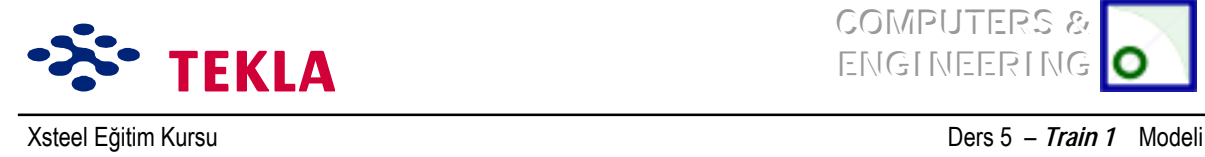

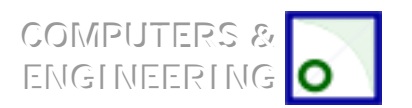

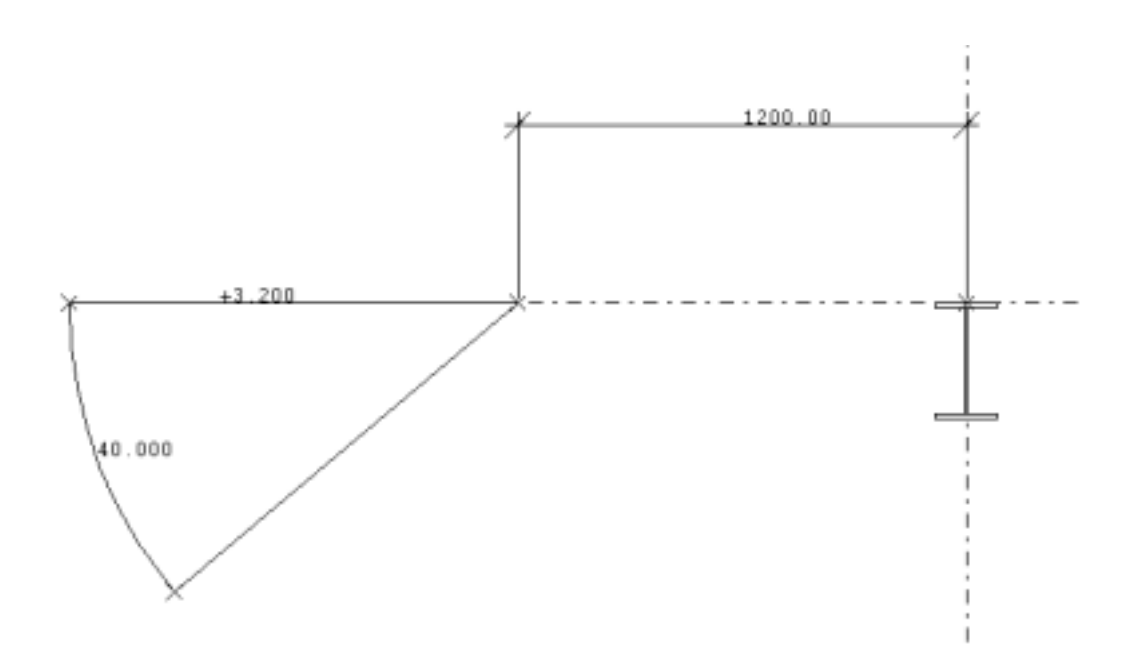

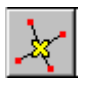

Şimdi *Create line line intersection point* komutunu kullanarak, merdiven kirişinin tepesinde 40 derece açı ile duran iki nokta arasındaki ve RL 0.0 kotundaki yatay aks üzerindeki iki nokta arasındaki kesişimleri bulun. Bu işlem, sol tarafta; merdiven kirişinin alt ucundaki noktayı temsil eden bir nokta oluşturacaktır.

Yukarıdaki nokta oluşturma işlemini ikinci merdiven kirişi için de tekrarlayın veya eğer istiyorsanız, bu işlemi; yeni oluşturulan noktayı diğer merdiven kirişine ait görünüş üzerine kopyalayarak da gerçekleştirebilirsiniz.

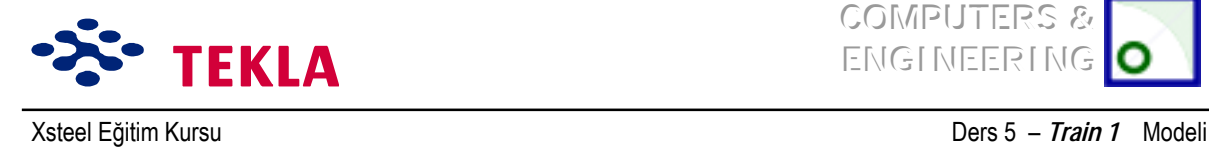

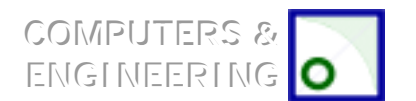

### **Merdiven kirişleri girilmesi**

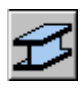

Şimdide merdiven kirişleri ve sahanlık elemanlarını girin (uygun U profillerini seçin) bunu yaparken elemanların doğru yere bastığına ve yönlerinin doğru olmasına dikkat edin. bu elemanların yerlerinin doğruluğunu plan görünüşü üzerinde kontrol etmelisiniz.

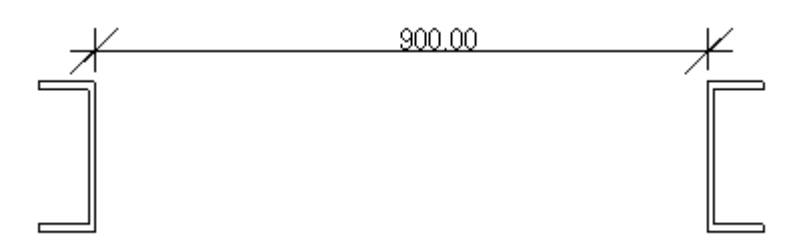

*Dikkat:* U profillerini girerken yanlış yönde girdiyseniz sakın rotasyon değerini "below"a değiştirerek düzeltmeye çalışmayın. Tüm yatay elemanların rotasyon değerlerinin "top"a ayarlanmış olması gerekir aksi takdirde çizimlerde hepsi baş aşağı detaylandırılırlar .Bir U profilinin doğru yönde bastığından emin olmak için elemanları soldan sağa girmek yerine sağdan sola girin.

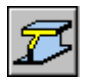

Elemanları girdikten hemen sonra merdiven kirişlerinin altını *Train 1 Update* çizimi üzerindeki "Detail 1" de gösterildiği gibi *Line Cut* komutunu kullanarak kesin.

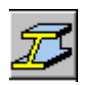

Sonrada *Fitting* komutunu kullanarak merdiven kiriş başlıklarını sahanlık elemanlarına tutturun. İlk önce Fitting komut ikonuna tıklayın, ardından hem sahanlık hem de merdiven kiriş elemanlarını seçim çerçevesi içine alıp iki noktayı aşağıdaki gibi seçin.

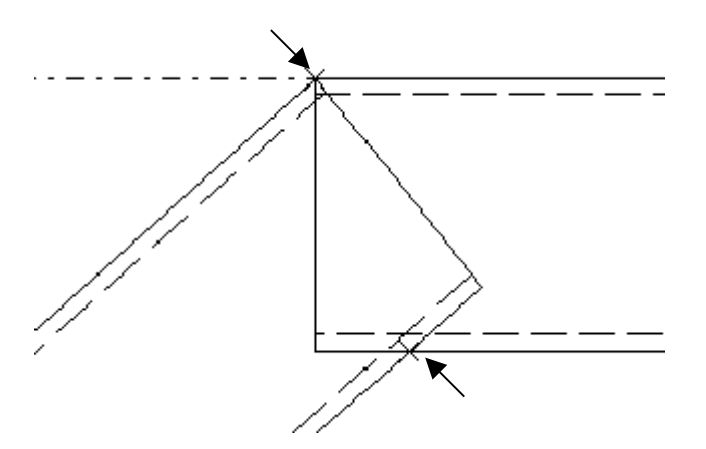

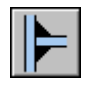

Şimdide merdiven kirişlerini sahanlık elemanlarına kaynaklayın.

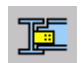

Sahanlık elemanlarını ana yapıya birleştirmek için makroların altıncı sayfasındaki Shear Plate Simple (146) makrosunu kullanın.

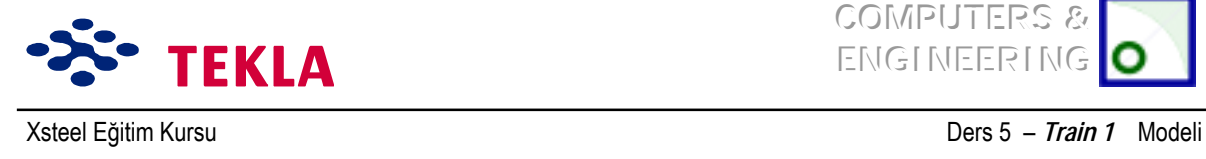

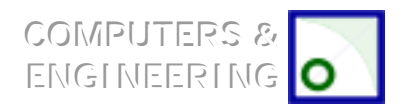

# **Basamaklar iÁin noktalar oluşturun**

Basamak için aşağıda gösterildiği gibi üç nokta oluşturun ve sonra merdiven kirişinin üst kısmına bir sonraki basamağın başlayacağı yere gelecek şekilde bir nokta ilave edin.

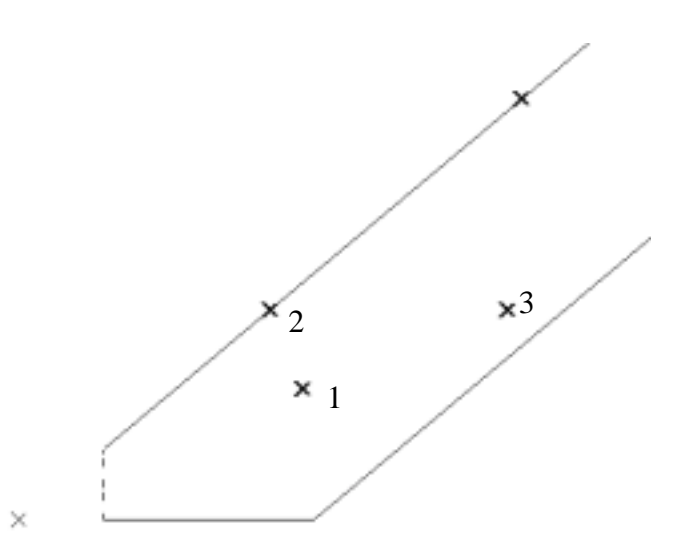

Copyright Tekla Oyj 2000, Computers & Engineering 2002 Tel: 0049 6406 73667 www.comp-engineering.com Sayfa 5-6

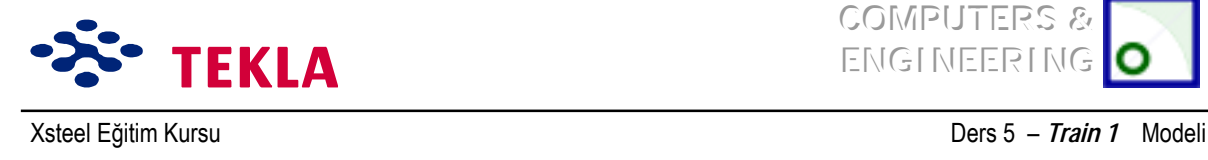

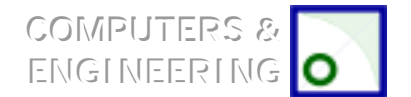

### **Basamakları** girin, kaynaklayın ve kopyalayıp çoğaltın

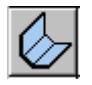

*Create Holded Plate*(bükümlü plaka oluştur) komutunu kullanıp Folded Plate diyalog kutusunu tamamlayın. Profil olarak FPL10\*900 kullanın.

Şimdi daha önce "bükülmüş plaka" için oluşturulan üç noktayı takip ederek bir bükülmüş plaka girelim. Sonrada şekli tamamlayıp işlemi bitirmek için son nokta olarak başlangıç noktasını seçelim.

Basamakların doğru yerde konumlandırılması için *Position in Plane* ve *Position Depth* değerlerini ayarlamanız gerekmektedir.

Şimdi basamağın doğru yerde olduğundan emin olmak için plan görünüşünü kontrol edelim.

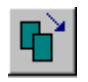

Basamak doğru yere oturtuldu ise onu her iki merdiven kirişine de kaynaklayın (kaynaklarken önce merdiven kirişini sonra basamağı seçin ve sonra diğer merdiven kirişi ve basamağı ...) ve *Copy- Translate* komutunu kullanarak basamakları gereken sayıda kopyalayın ve çoğaltın.